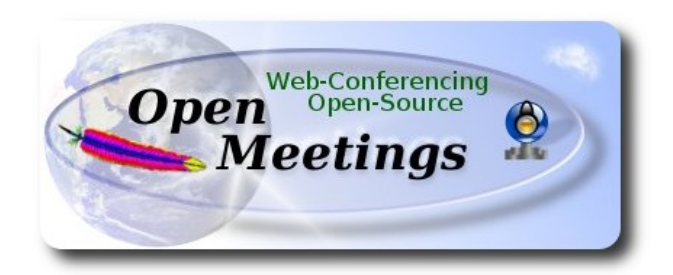

# **Instalación de Apache OpenMeetings 3.0.x en Ubuntu 14.04**

El presente tutorial está hecho sobre instalación fresca de

# **ubuntu-14.04.1-desktop-amd64.iso**

 Está testeado con resultado positivo. Emplearemos la versión binaria de Apache OpenMeetings 3.0.4 estable . Es decir, su primiremos su compilación. Está hecho paso a paso..

24-2-2015

Comenzamos...

**1)**

Primero actualizaremos el sistema operativo:

sudo apt-get update

sudo apt-get upgrade

**2)**

# **---- Instalación de Oracle Java 1.8 ----**

Red5-OM requiere Java. Añadiremos el repositorio y lo instalamos:

sudo add-apt-repository ppa:webupd8team/java

sudo apt-get update

sudo apt-get install oracle-java8-installer

Se abrirá una ventana. Pulse **Enter**.

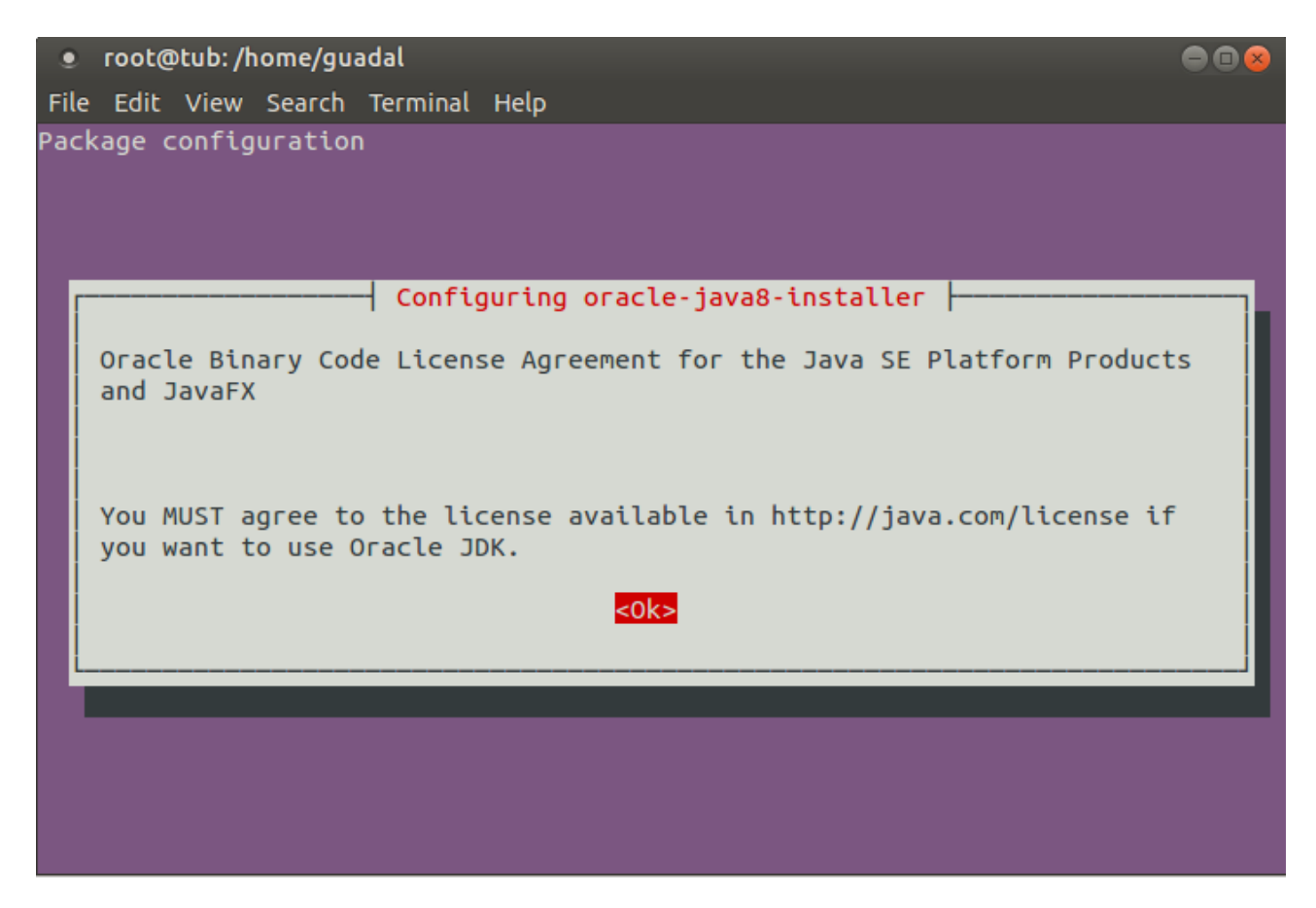

Preguntará nuevamente. Responda: **Aceptar** (**Yes)** → **Enter**

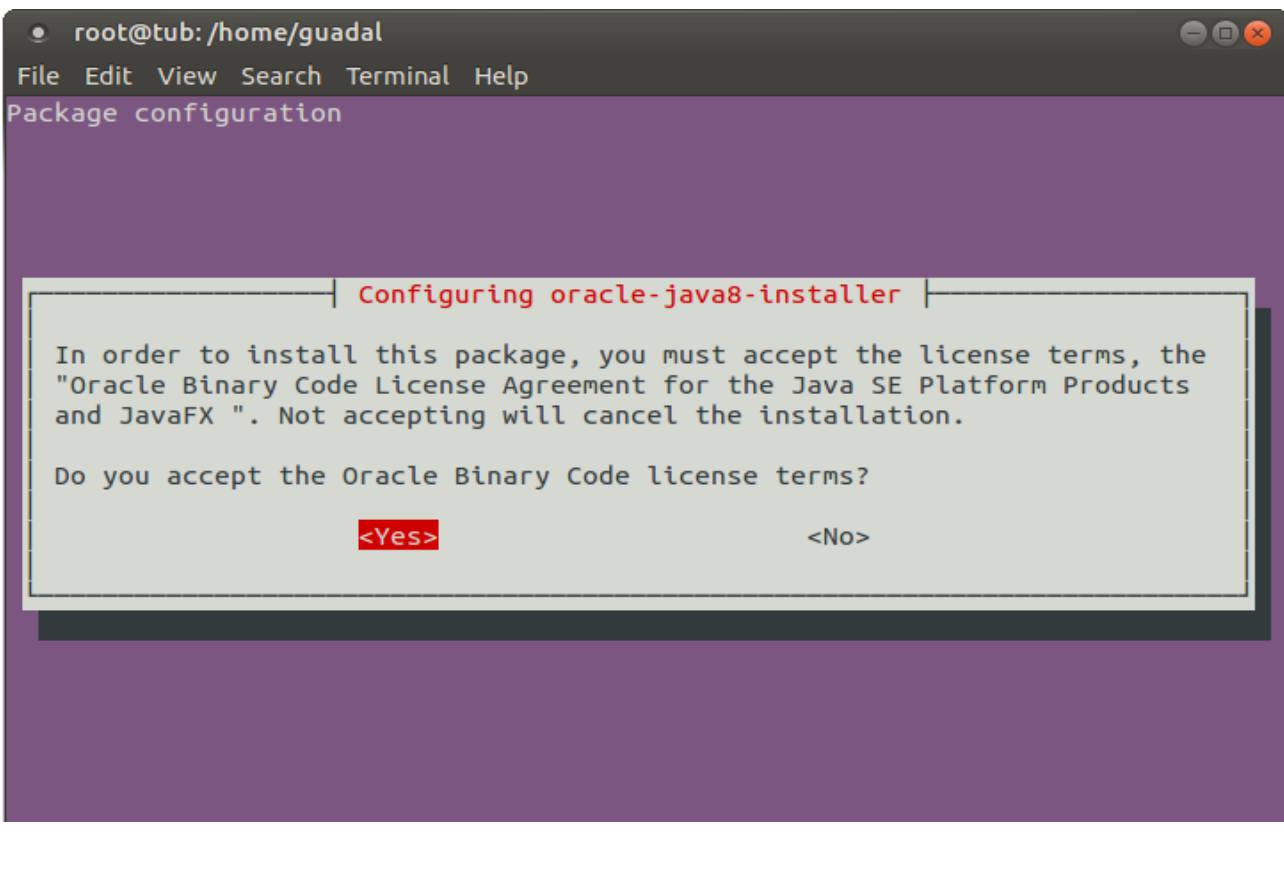

Si tiene más de una versión de Java instalado, por favor elija Oracle Java 1.8:

sudo update-alternatives --config java

Puede ver qué versión de Java está activa:

java -version

Para configurar automáticamente el Environment de Java 8:

sudo apt-get install oracle-java8-set-default

**3)**

#### **---- Instalación de LibreOffice ----**

LibreOffice es necesario para convertir a pdf los archivos subidos. Ubuntu con escritorio trae instalado LibreOffice. No necesita ser instalado nuevamente.

Lo siguiente es solo para aquellos que hayan instalado la versión iso servidor.

sudo add-apt-repository ppa:libreoffice/ppa

sudo apt-get update

sudo apt-get install libreoffice

Ahora algo de información:

LibreOffice está instalado en: **/usr/lib/libreoffice**.

**4)**

### --- **Instalación de ImageMagic, Sox y Swftools** ---

**ImageMagic** se encarga de los archivos de imagen. Lo instalamos y algunas librerias:

sudo apt-get install imagemagick gdebi libgif4 libjpeg62 synaptic zlib1g-dev liboil0.3 unzip

**Sox** se encarga del sonido. Lo compilamos:

cd /opt

wget [http://sourceforge.net/projects/sox/files/sox/14.4.1/sox-14.4.1.tar.gz](http://sourceforge.net/projects/sox/files/sox/14.4.1/sox-14.4.1.tar.gz/download)

tar xzvf sox-14.4.1.tar.gz

cd /opt/sox-14.4.1

./configure --enable-libmp3lame

make && make install

**Swftools** se encarga de convertir a swf los archivos subidos.

No emplee una versión más reciente. Carece de pdf2swf.

### Para **64** bit:

cd /opt

wget [https://launchpad.net/ella-renaissance/ella-renaissance-beta/beta1/+download/swftools\\_0.9.1-](https://launchpad.net/ella-renaissance/ella-renaissance-beta/beta1/+download/swftools_0.9.1-1_amd64.deb) [1\\_amd64.deb](https://launchpad.net/ella-renaissance/ella-renaissance-beta/beta1/+download/swftools_0.9.1-1_amd64.deb)

dpkg -i swftools\_0.9.1-1\_amd64.deb

...los archivos se instalarán en: /usr/local/bin

Para **32** bit:

cd /opt

wget [http://www.tataranovich.com/debian/pool/squeeze/main/s/swftools/swftools\\_0.9.1-1\\_i386.deb](http://www.tataranovich.com/debian/pool/squeeze/main/s/swftools/swftools_0.9.1-1_i386.deb)

dpkg -i swftools\_0.9.1-1\_amd64.deb

...los archivos se instalarán en: /usr/local/bin

# **5)**

 **---- Instalación de Adobe flash player ----**

OpenMeetings aún necesita Adobe Flash Player para las salas.

sudo apt-get install flashplugin-installer

# ---- **Instalación de Jodconverter** ----

**Jodconverter** interviene en la conversión de archivos subidos

cd /opt

wget<http://jodconverter.googlecode.com/files/jodconverter-core-3.0-beta-4-dist.zip>

unzip jodconverter-core-3.0-beta-4-dist.zip

**7)**

# **---- Compilación de FFmpeg ----**

**Ffmpeg** se encarga del trabajo con el video..

La siguiente compilación se basa en:

<https://trac.ffmpeg.org/wiki/CompilationGuide/Ubuntu>

Instalamos librerías que necesitaremos para la compilación:

(En una sola linea con espacio entre ellas)

sudo apt-get -y --force-yes install autoconf automake build-essential libass-dev libfreetype6-dev libgpac-dev libsdl1.2-dev libtheora-dev libtool libva-dev libvdpau-dev libvorbis-dev libx11-dev libxext-dev libxfixes-dev pkg-config texi2html zlib1g-dev

sudo apt-get install libfaac-dev libfaad-dev libsdl1.2-dev libx11-dev libxfixes-dev libxvidcore-dev libxvidcore4 nasm

sudo apt-get install libogg-dev libvorbis0a libvorbis-dev libgsm1 libgsm1-dev libfaad2

Hacemos una carpeta donde descargar los archivos necesarios:

mkdir ~/ffmpeg\_sources

cd  $\sim$ /ffmpeg sources

wget<http://www.tortall.net/projects/yasm/releases/yasm-1.2.0.tar.gz>

wget [http://download.videolan.org/pub/x264/snapshots/last\\_x264.tar.bz2](http://download.videolan.org/pub/x264/snapshots/last_x264.tar.bz2)

wget -O fdk-aac.zip<https://github.com/mstorsjo/fdk-aac/zipball/master>

wget<http://downloads.sourceforge.net/project/lame/lame/3.99/lame-3.99.5.tar.gz>

wget<http://downloads.xiph.org/releases/opus/opus-1.1.tar.gz>

**6)**

wget<http://webm.googlecode.com/files/libvpx-v1.3.0.tar.bz2>

wget<http://ffmpeg.org/releases/ffmpeg-snapshot.tar.bz2>

Comenzamos la compilación.

**1)** --- **Yasm** ---

 $cd \sim$ ffmpeg\_sources

tar xzvf yasm-1.3.0.tar.gz

cd yasm-1.3.0

./configure --prefix="\$HOME/ffmpeg\_build" --bindir="\$HOME/bin"

make

make install

make distclean

**2)** --- **libx264** ---

cd ~/ffmpeg\_sources

tar xjvf last x264.tar.bz2

cd x264-snapshot\*

(En una sola linea con espacio entre ellas)

 PATH="\$PATH:\$HOME/bin" ./configure --prefix="\$HOME/ffmpeg\_build" --bindir="\$HOME/bin" --enable-static

make

make install

make distclean

**3)** --- **libfdk-aac** ---

cd ~/ffmpeg\_sources

unzip fdk-aac.zip

cd mstorsjo-fdk-aac\*

autoreconf -fiv

./configure --prefix="\$HOME/ffmpeg\_build" --disable-shared

make

make install

make distclean

**4)** --- l**ibmp3lame** ---

cd ~/ffmpeg\_sources

tar xzvf lame-3.99.5.tar.gz

cd lame-3.99.5

./configure --prefix="\$HOME/ffmpeg\_build" --enable-nasm --disable-shared

make

make install

make distclean

**5)** --- **libopus** ---

cd ~/ffmpeg\_sources

tar xzvf opus-1.1.tar.gz

#### cd opus-1.1

./configure --prefix="\$HOME/ffmpeg\_build" --disable-shared

make

make install

make distclean

**6)** --- **libvpx** ---

cd ~/ffmpeg\_sources

tar xjvf libvpx-v1.3.0.tar.bz2

cd libvpx-v1.3.0

./configure --prefix="\$HOME/ffmpeg\_build" --disable-examples

make make make

make install

make clean

**7)** --- **ffmpeg** ---

cd  $\sim$ /ffmpeg sources

tar xjvf ffmpeg-snapshot.tar.bz2

cd ffmpeg

(En una sola linea con espacio entre ellas excepto el texto azul)

PATH="\$PATH:\$HOME/bin" PKG\_CONFIG\_PATH="\$HOME/ffmpeg\_build/lib/pkgconfig" ./configure --prefix="\$HOME/ffmpeg\_build" --extra-cflags="-I\$HOME/ffmpeg\_build/include" --extra-ldflags="-L\$HOME/ffmpeg\_build/lib" --bindir="\$HOME/bin" --extra-libs="-ldl" --enablegpl --enable-libass --enable-libfdk-aac --enable-libfreetype --enable-libmp3lame --enable-libopus --enable-libtheora --enable-libvorbis --enable-libvpx --enable-libx264 --enable-nonfree --enablex11grab

make

make install

make distclean

hash -r

La compilación ha concluido.

-----------------------------------

------------------------------------

Los archivos compilados se encuentran en: ~/bin

...y:  $\sim$ /ffmpeg build/bin

Copiaremos todos ellos a /usr/local/bin para hacerlos efectivos:

 $cd \sim/bin$ 

- cp ffmpeg ffplay ffprobe ffserver vsyasm x264 yasm ytasm /usr/local/bin
- cd **~/**ffmpeg\_build/bin
- cp lame /usr/local/bin

**8)**

# ---- **Instalación y configuración de MariaDB servidor de datos----**

**MariaDB** es el servidor de datos. Lo instalamos.

sudo apt-get install mariadb-server

Se abrirá una ventana para introducir una contraseña. Escriba una → Aceptar (OK)→ **Enter**

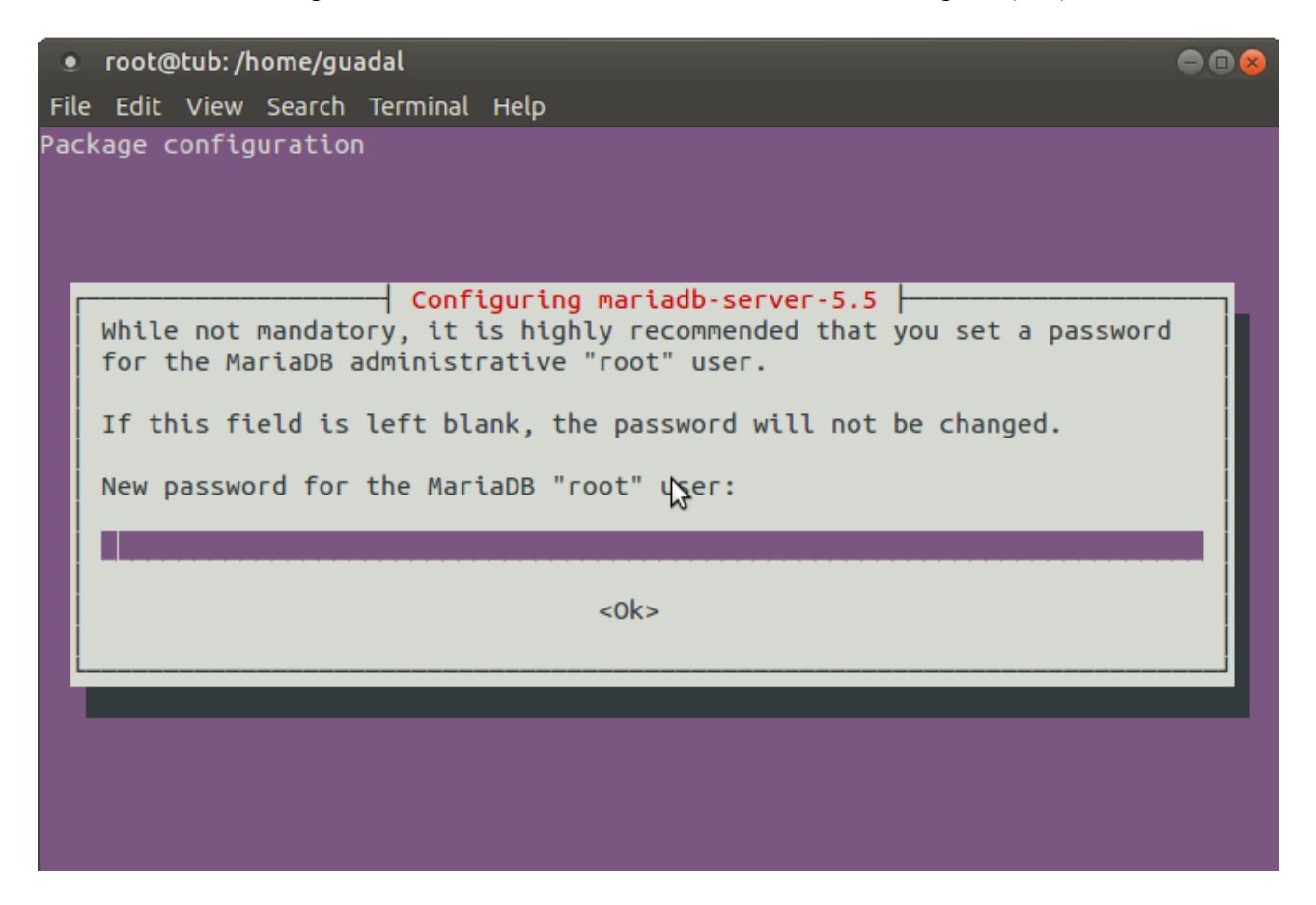

Pedirá repetir la contraseña:

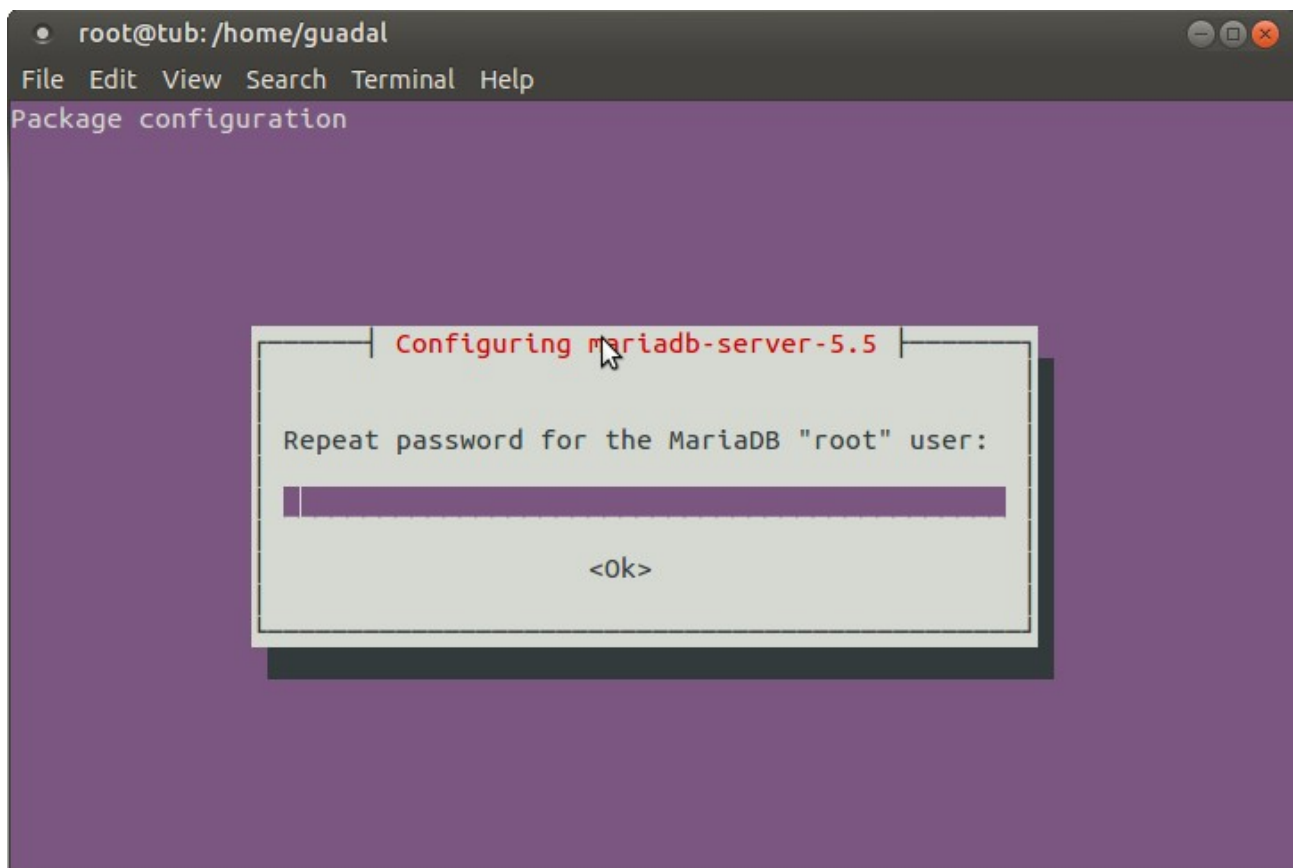

Lanzamos MariaDB:

/etc/init.d/mysql start

Hacemos una base de datos:

mysql -u root -p

...pedirá la contraseña que acabe elegir.

Con el siguiente comando haremos una base de datos llamada open304:

MariaDB [(none)]> CREATE DATABASE open304 DEFAULT CHARACTER SET 'utf8';

Ahora hacemos un usuario con todos los permisos para esta base de datos:

(En una sola linea con espacio entre ellas)

MariaDB [(none)]> GRANT ALL PRIVILEGES ON open304.\* TO 'openmeetings'@'localhost' IDENTIFIED BY '123456' WITH GRANT OPTION;

- \* open304 ......is the database name.
- \* openmeetings ...is the user name for the database.
- \* 123456 ….........is the password of the user called openmeetings.

Puede cambiar los datos...mas recuérdelos!

MariaDB [(none)]> quit

**9)**

#### **---- Instalación de OpenMeetings ----**

Instalaremos OpenMeetings en /opt/red5304. El resto de información se basará en esta carpeta.

Por tanto llamaremos red5304 a la carpeta de instalación.

La hacemos:

mkdir /opt/red5304

cd /opt/red5304

wget http://apache.rediris.es/openmeetings/3.0.4/bin/apache-openmeetings-3.0.4.zip

unzip apache-openmeetings-3.0.4.zip

...borramos el archivo:

rm -f apache-openmeetings-3.0.4.zip

Hacemos a **nobody** propietario de esta carpeta de instalación:

chown -R nobody /opt/red5304

Descargamos e instalamos el conector entre MariaDB y OpenMeetings:

cd /opt

wget [http://repo1.maven.org/maven2/mysql/mysql-connector-java/5.1.34/mysql-connector-java-](http://repo1.maven.org/maven2/mysql/mysql-connector-java/5.1.34/mysql-connector-java-5.1.34.jar)[5.1.34.jar](http://repo1.maven.org/maven2/mysql/mysql-connector-java/5.1.34/mysql-connector-java-5.1.34.jar)

...y lo copiamos a donde debe estar:

cp /opt/mysql-connector-java-5.1.34.jar /opt/red5304/webapps/openmeetings/WEB-INF/lib

Configuramos los datos de MariaDB para nuestro OpenMeetings:

cd /opt/red5304/webapps/openmeetings/WEB-INF/classes/META-INF

mv persistence.xml persistence.xml-ori

mv mysql\_persistence.xml persistence.xml

gedit /opt/red5304/webapps/openmeetings/WEB-INF/classes/META-INF/persistence.xml

...cambie en la **linea 81**

, Url=jdbc:mysql://localhost:3306/openmeetings

...a

, Url=jdbc:mysql://localhost:3306/open304

...es el nombre de la base de datos que hicimos.

...cambie en la **linea 86**

, Username=root

...a

, Username=openmeetings

...es el usuario que hicimos para la base de datos.

...cambie en la **linea 87**

, Password=" />

...a

, Password=123456" />

...es la contraseña que hicimos para el usuario "openmeetings". Si eligió distintos nombres, usuario, contraseña o base de datos, aquí ha de cambiarlos.

Protegemos el archivo:

chmod 640 /opt/red5304/webapps/openmeetings/WEB-INF/classes/META-INF/persistence.xml

#### **---- Script to launch red5-OpenMeetings ----**

Hacemos un script llamado **red5** para lanzar-detener red5-OpenMeetings

gedit /etc/init.d/red5 ...copie, pegue y guarde todo el texto de color verde:

```
#!/bin/bash
# For RedHat and cousins:
# chkconfig: 2345 85 85
# description: Red5 flash streaming server
# processname: red5
# Created By: Sohail Riaz (sohaileo@gmail.com)
PROG=red5
RED5_HOME=/opt/red5304
DAEMON=$RED5_HOME/$PROG.sh
PIDFILE=/var/run/$PROG.pid
# Source function library
# . /etc/rc.d/init.d/functions
[ -r /etc/sysconfig/red5 ] && . /etc/sysconfig/red5
RETVAL=0
case "$1" in
start)
# echo -n $"Starting $PROG: "
cd $RED5_HOME
        start-stop-daemon --start -c nobody --pidfile $PIDFILE 
$DAEMON >/dev/null 2>/dev/null &
RETVAL=$?
if [ $RETVAL -eq 0 ]; then
echo $! > $PIDFILE
# touch /var/lock/subsys/$PROG
fi
# [ $RETVAL -eq 0 ] && success $"$PROG startup" || failure $"$PROG startup"
echo
;;
stop)
      start-stop-daemon --stop --quiet --pidfile $PIDFILE \
              --name java
rm -f $PIDFILE
echo
[ $RETVAL -eq 0 ] && rm -f /var/lock/subsys/$PROG
;;
restart)
$0 stop
$0 start
;;
status)
status $PROG -p $PIDFILE
RETVAL=$?
;;
*)
echo $"Usage: $0 {start|stop|restart|status}"
```
#### $RETVAL=1$ esac exit \$RETVAL

...hasta aquí. Por favor, tras pegar el texto, revise que cada linea coincide.

Damos permiso de ejecución a este script:

 $chmod +x$  /etc/init.d/red5

# **11)**

Lanzamos MariaDB si aún no lo está:

# /etc/init.d/mysql start

...y ahora lanzamos red5-OpenMeetings:

### /etc/init.d/red5 start

...aparecerán dos lineas de texto en la shell:

 start-stop-daemon: --start needs --exec or --startas Try 'start-stop-daemon --help' for more information.

...no preste atención. Todo funciona correctamente.

...aguarde unos segundos hasta que se lance completamente, y después vaya a:

<http://localhost:5080/openmeetings/install>

...aparecerá esta ventana:

# **OpenMeetings**

**The Company of the Company of the Company of the Company of the Company of the Company of the Company of the Company of the Company of the Company of the Company of the Company of the Company of the Company of the Company** 

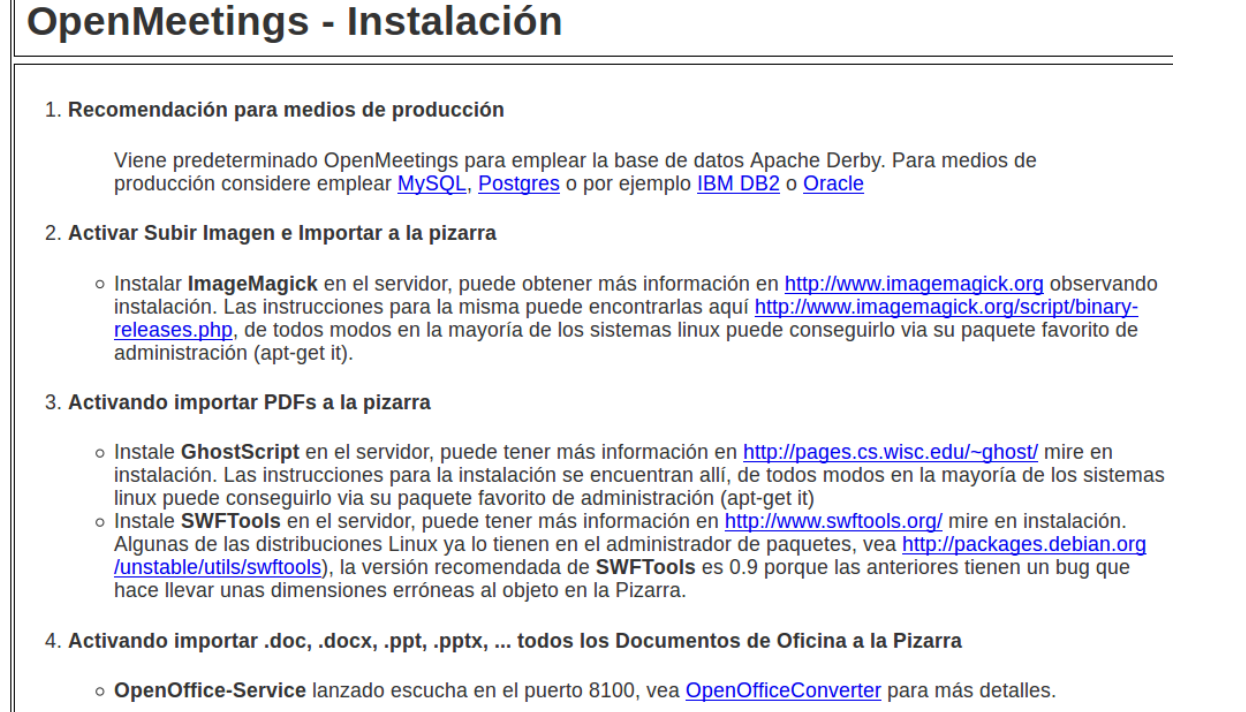

5. Activando Grabación e importación de .avi, .flv, .mov and .mp4 a la pizarra

# ...clic en **Siguiente** (abajo del todo)

...y esta otra página se mostrará:

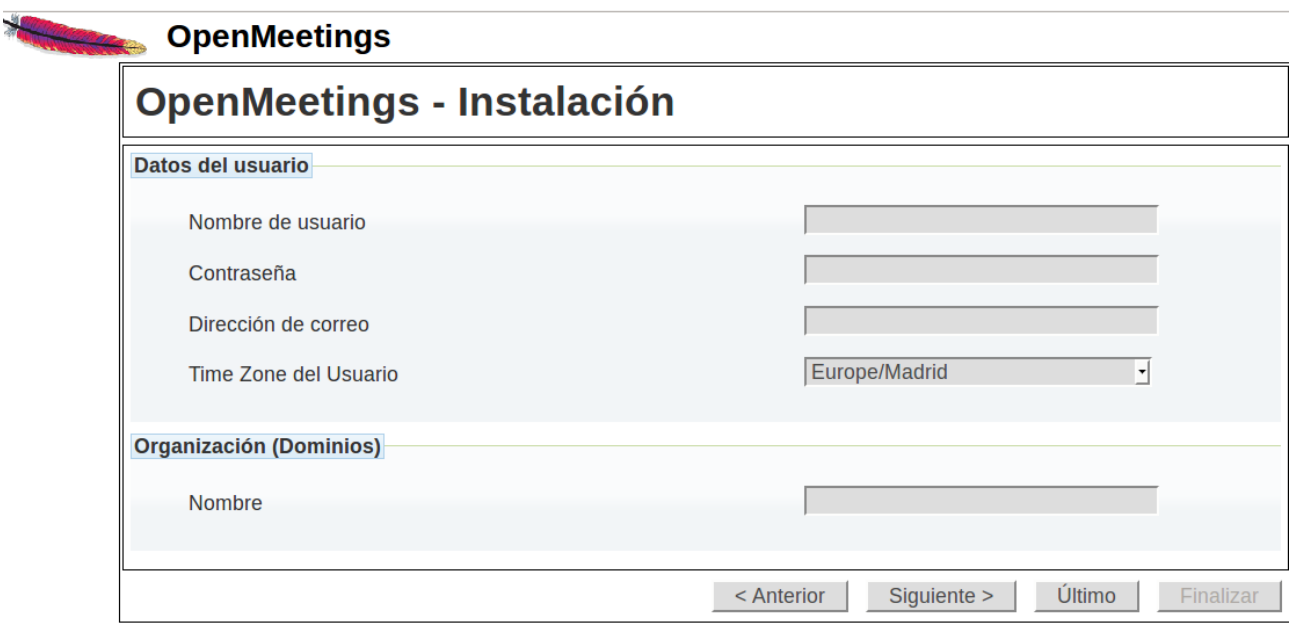

...aquí se ha de introducir necesariamente, para poder continuar, lo siguiente:

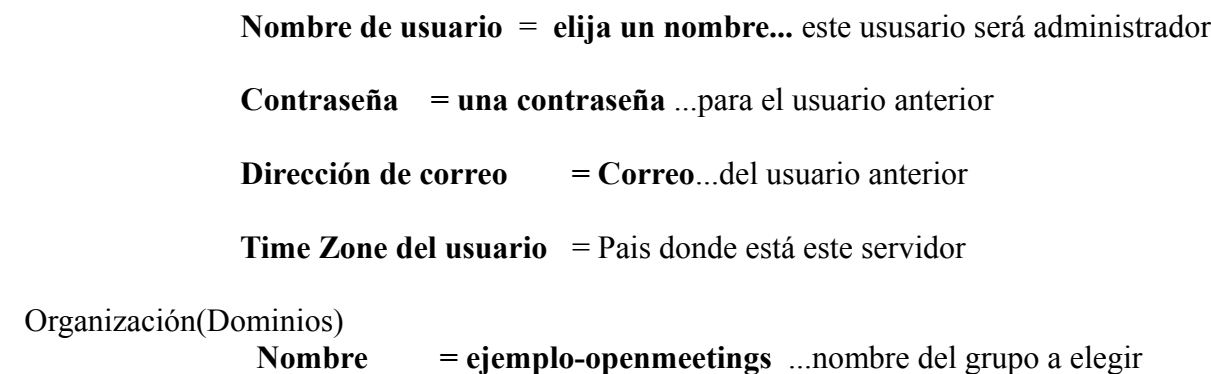

Clic en **Último** y en la nueva página que aparece (abajo) hacemos clic en **Finalizar.**

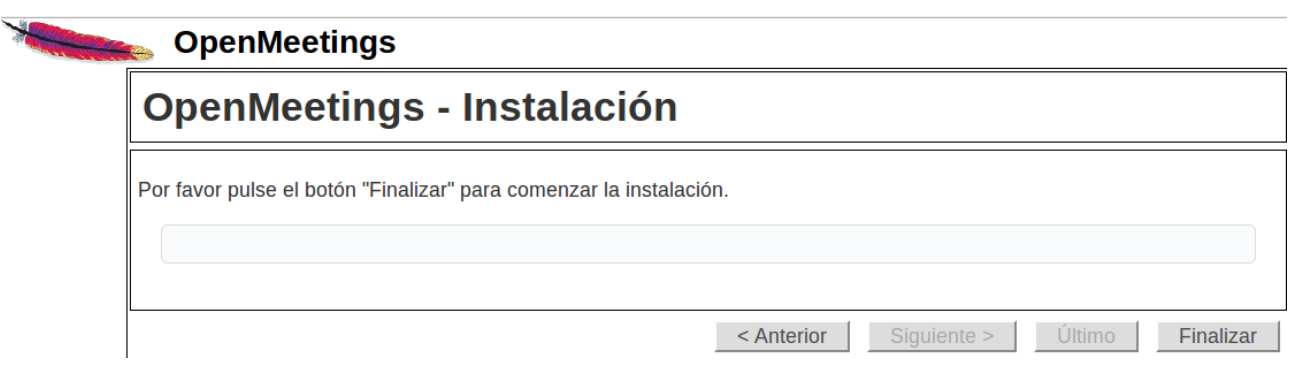

Habremos de esperar hasta que se rellenen las tablas de la base de datos. Cuando haya concluido aparecerá esta página:

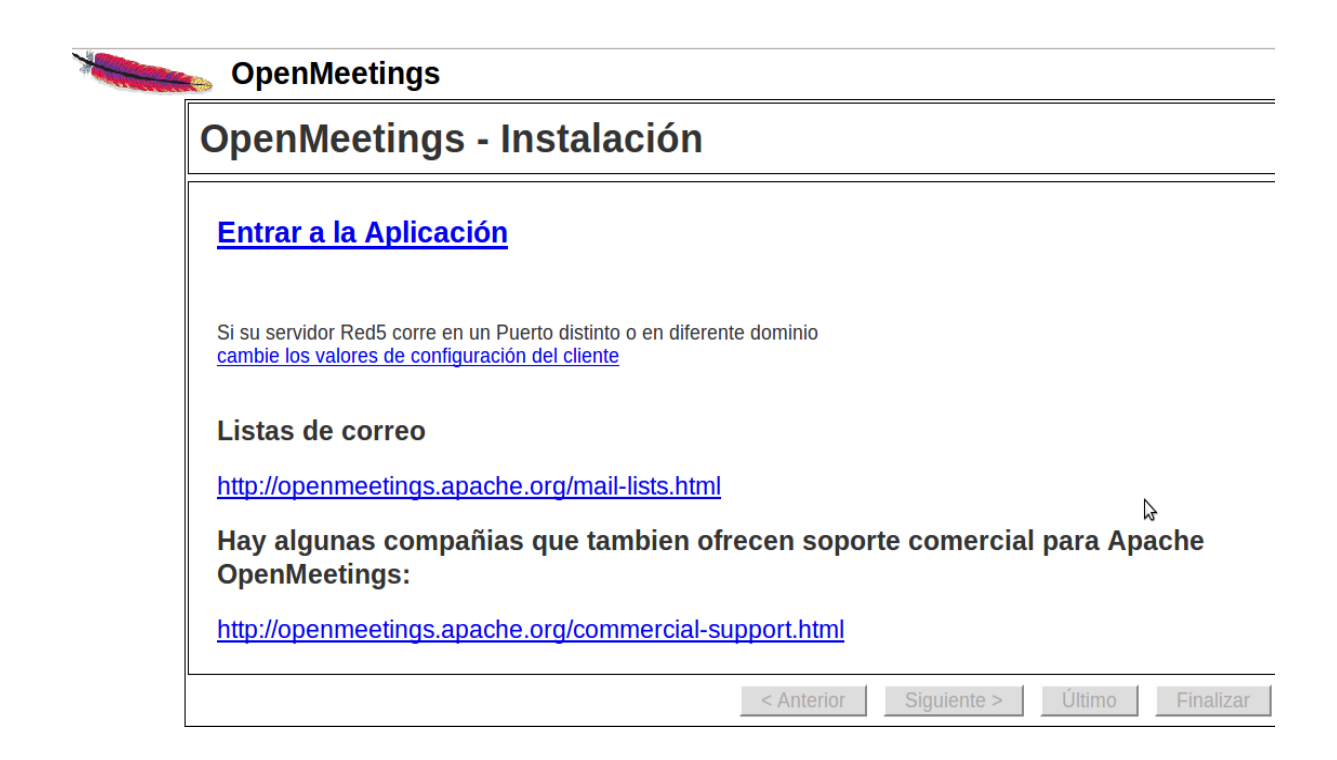

# ...clic en **Entrar a la Aplicación**

..y nos llevará a la entrada de OpenMeetings:

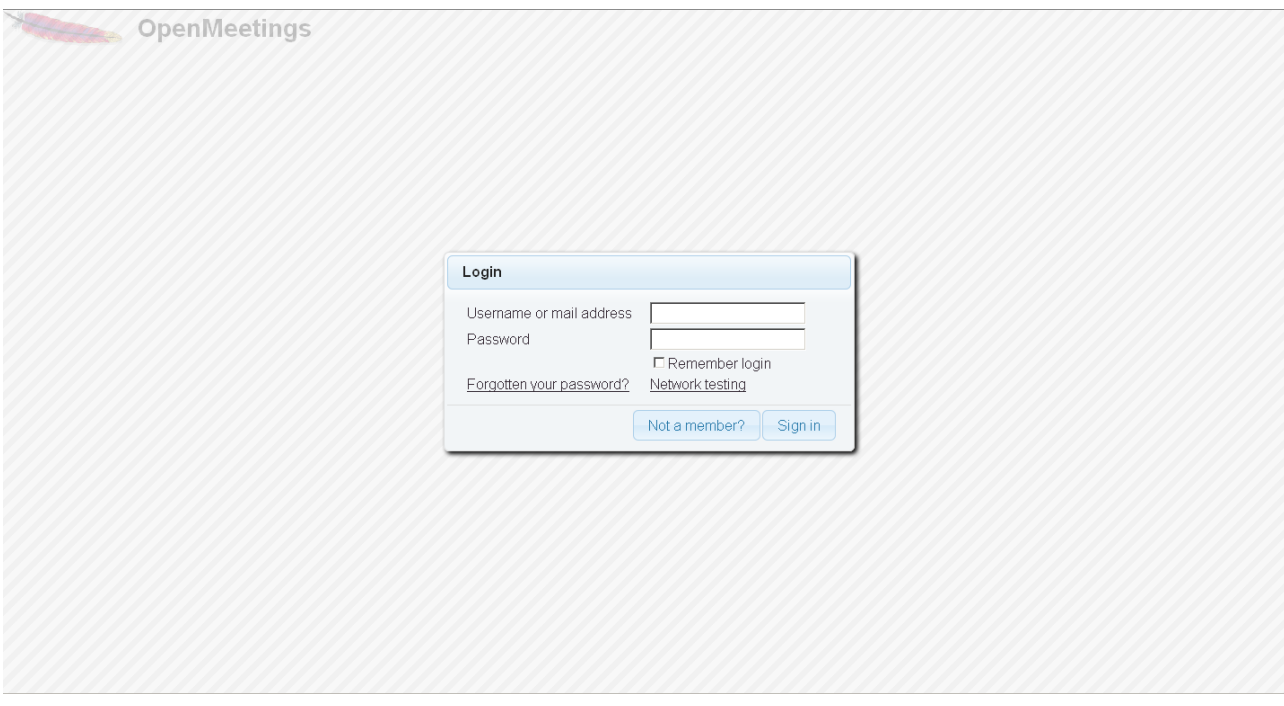

Introduzca nombre de usuario y contraseña que recién haya elegido y...

#### **...Felicidades!**

La próxima vez que acceda a OpenMeetings ha de ser:

<http://localhost:5080/openmeetings>

Recuerde abrir los siguientes puertos:

#### 5080 1935 8088

….para que se pueda acceder a OpenMeetings desde otras máquinas.

**14)**

 **---- Configuración de OpenMeetings ----**

Una vez haya accedido a OpenMeetings, vaya a:

# **Administration** → **Configuration**

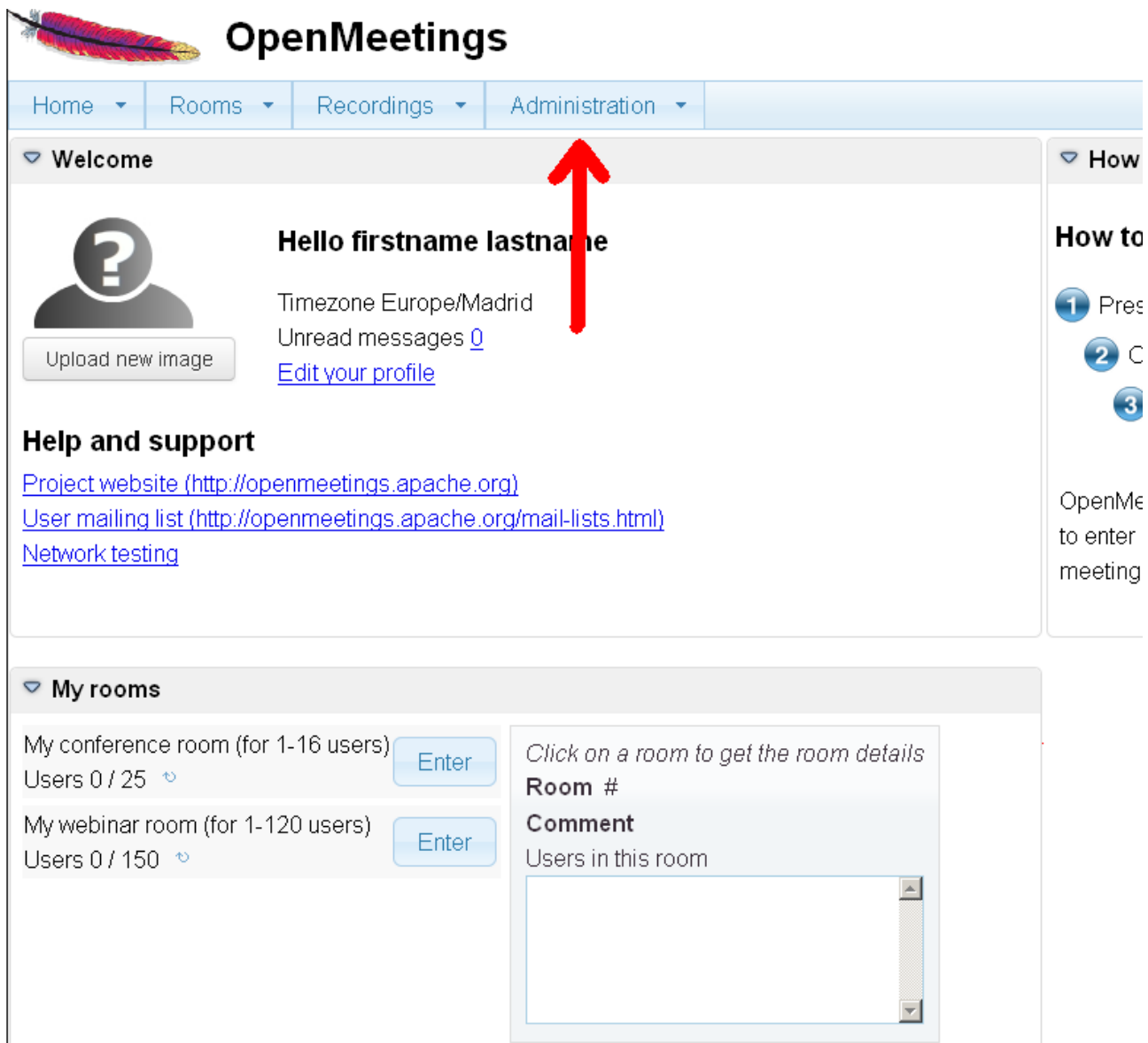

...introduzca los parámetros para el idioma, la conversión de archivos, el audio y el video:

Clic en **default\_lang\_id** ...y arriba a la derecha en **Value** escribir: **8** para el idioma español

Clic en: **swftools\_path**...y arriba a la derecha en **Value** escribir: **/usr/local/bin**

Clic en: **imagemagick\_path**...y arriba a la derecha en **Value** escribir: **/usr/bin**

Clic en: **sox\_path**...y arriba a la derecha en **Value** escribir: **/usr/local/bin**

Clic en: **ffmpeg\_path**...y arriba a la derecha en **Value** escribir: **/usr/local/bin**

 Clic en: **office.path**...y arriba a la derecha en **Value** escribir (32 bit): **/usr/lib/libreoffice** Clic en: **office.path**...y arriba a la derecha en **Value** escribir (64 bit): **/usr/lib/libreoffice**

Clic on: **jod.path**...and to the right in **Value** type: **/opt/jodconverter-core-3.0-beta-4/lib**

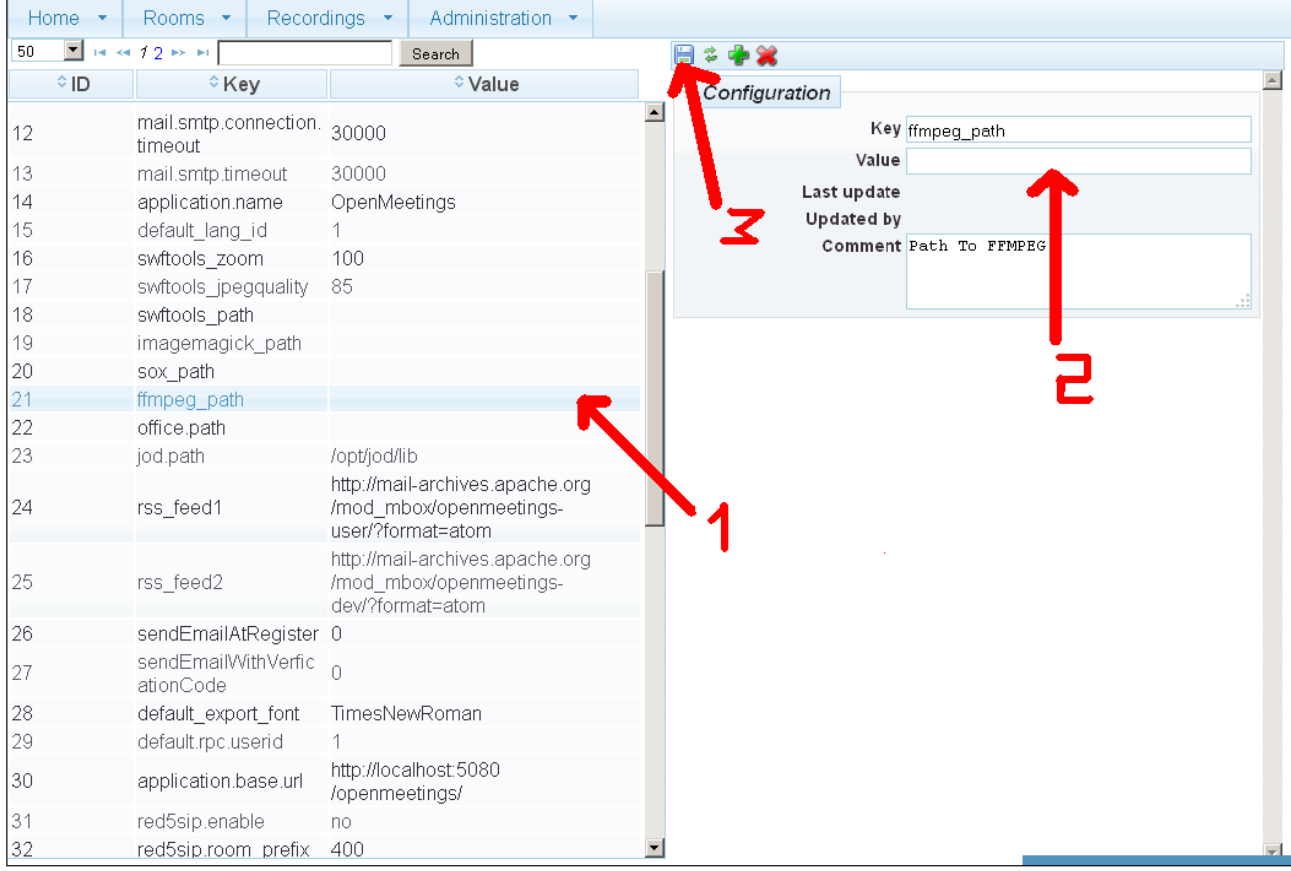

Ahora OpenMeetings está configurado para funcionar debidamente.

**15)**

Borraremos los archivos que ya no sirven, a no ser que quiera guardarlos.

rm -f /opt/jodconverter-core-3.0-beta-4-dist.zip

rm -f /opt/mysql-connector-java-5.1.34.jar

rm -f /opt/sox-14.4.1.tar.gz

rm -f -R /opt/sox-14.4.1

Y esto es todo.

Si tiene alguna duda o pregunta, por favor planteela en los foros de Apache OpenMeetings:

<http://openmeetings.apache.org/mail-lists.html>

------------------------------------

Gracias

Alvaro Bustos